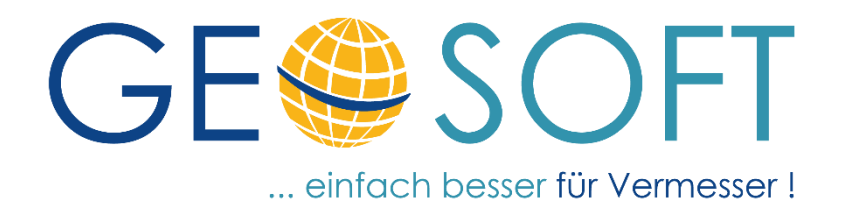

# **Handbuch zum Programmsystem**

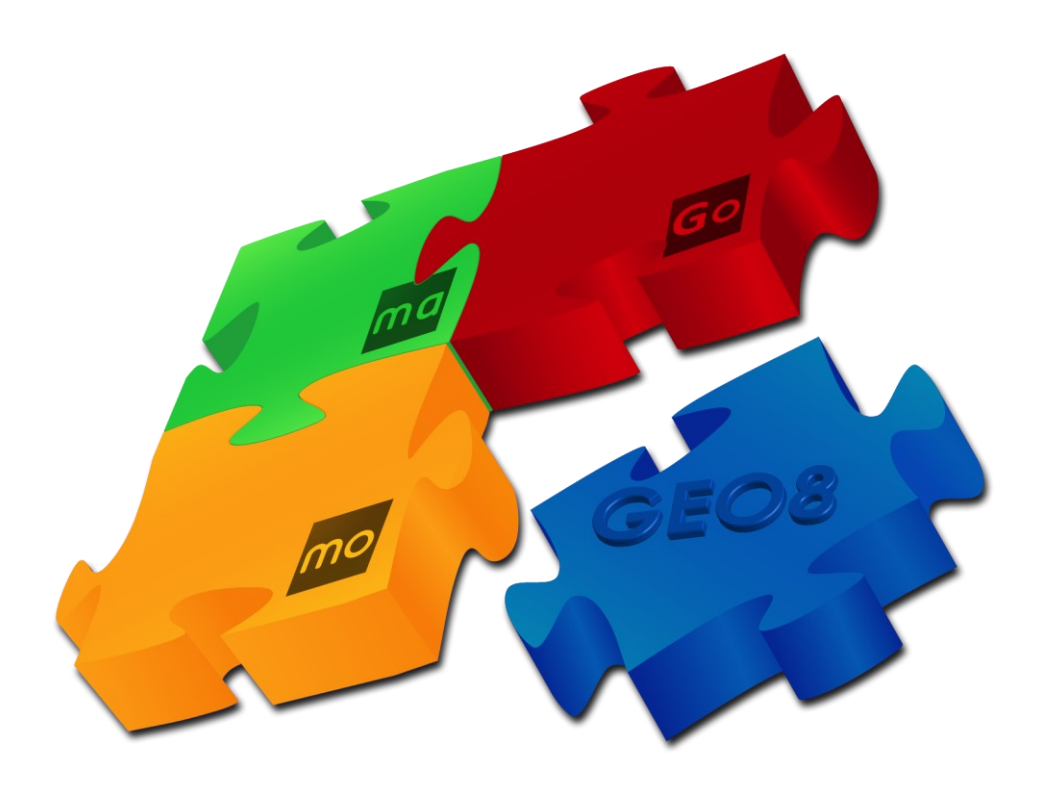

# **Modul - Kanalstabmessung**

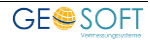

## **Impressum**

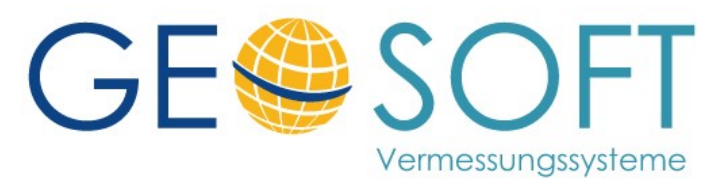

**Westwall 8 47608 Geldern**

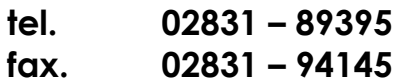

**e-mail [info@geosoft.de](mailto:info@geosoft.de) internet [www.geosoft.de](http://www.geosoft.de/)** 

# Inhaltsverzeichnis

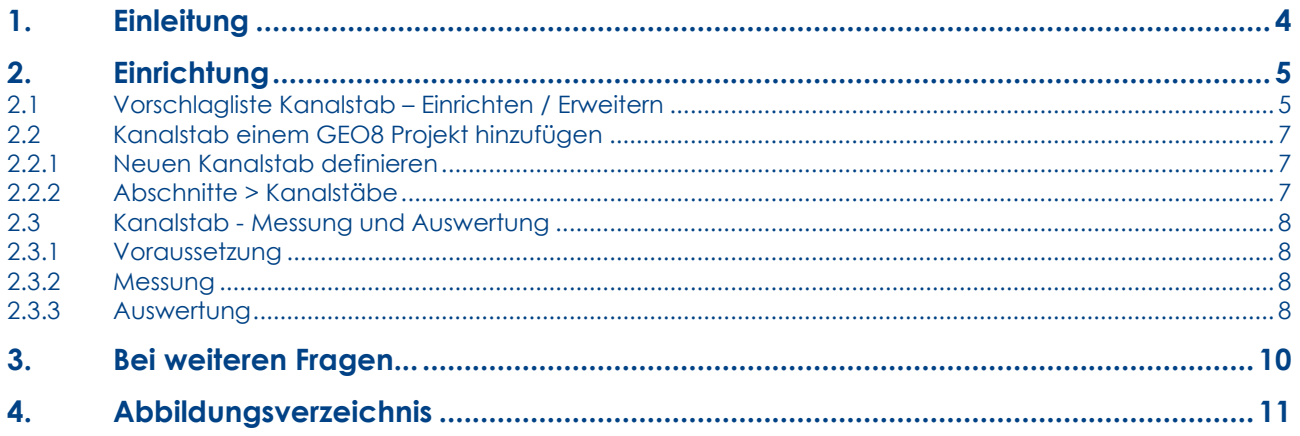

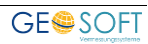

# <span id="page-3-0"></span>**1. Einleitung**

Das Kanalmodul ermöglicht die automatisierte Auswertung von Messungen, die mit einem "Kanalstab" durchgeführt wurden. **GEO8 unterstützt Stäbe mit 2 oder 3 Prismen**, die, in den Projekteigenschaften einmal definiert, im ganzen **GEO8** Projekt zur Verfügung stehen.

Sie zielen die Prismen hintereinander polar an und messen die Reflektorhöhe zwischen Stabspitze und dem unteren Prisma. Je nach Kanalstab ist die Reflektorhöhe konstant oder lässt sich bequem mit einem Distometer messen. **GEO8** bestimmt aus den polaren Messwerten, der Reflektorhöhe und dem zuvor definierten Kanalstab eine dreidimensionale Koordinate der Stabspitze. Messungsfehler werden durch Überprüfen des als Konstante einstellbaren festen Abstandes der Prismen aufgedeckt.

In den folgenden Kapiteln gehen wir auf die Einrichtung des Moduls und die Auswertung solcher Messungen ein.

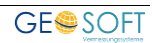

# <span id="page-4-0"></span>**2. Einrichtung**

Die Kanalstabmessung wird mit einem speziellen Kanalstab und dem Tachymeter durchgeführt. Da es den Kanalstab jedoch in verschiedenen Ausfertigungen gibt, muss dieser vor Auswertung solcher Messungen in **GEO8** eingerichtet werden.

Sie können den verwendeten Kanalstab in dem jeweiligen **GEO8 Projekt** immer wieder manuell einrichten oder in den Grundeinstellungen von **GEO8**. Die zweite Variante hat den Vorteil, dass Sie den Stab aus einer Vorschlagliste wählen und keine Parameter eingeben müssen.

Die Parameter lassen sich anschließend im Projekt, falls erforderlich, noch individuell anpassen.

### <span id="page-4-1"></span>**2.1 Vorschlagliste Kanalstab – Einrichten / Erweitern**

Die Vorschlagliste unterstützt Sie bei der späteren Einrichtung eines Kanalstabs in Ihrem **GEO8 Projekt**. Jeder Kanalstab hat, abhängig von seiner Bauart, Parameter, die für die spätere Auswertung herangezogen werden.

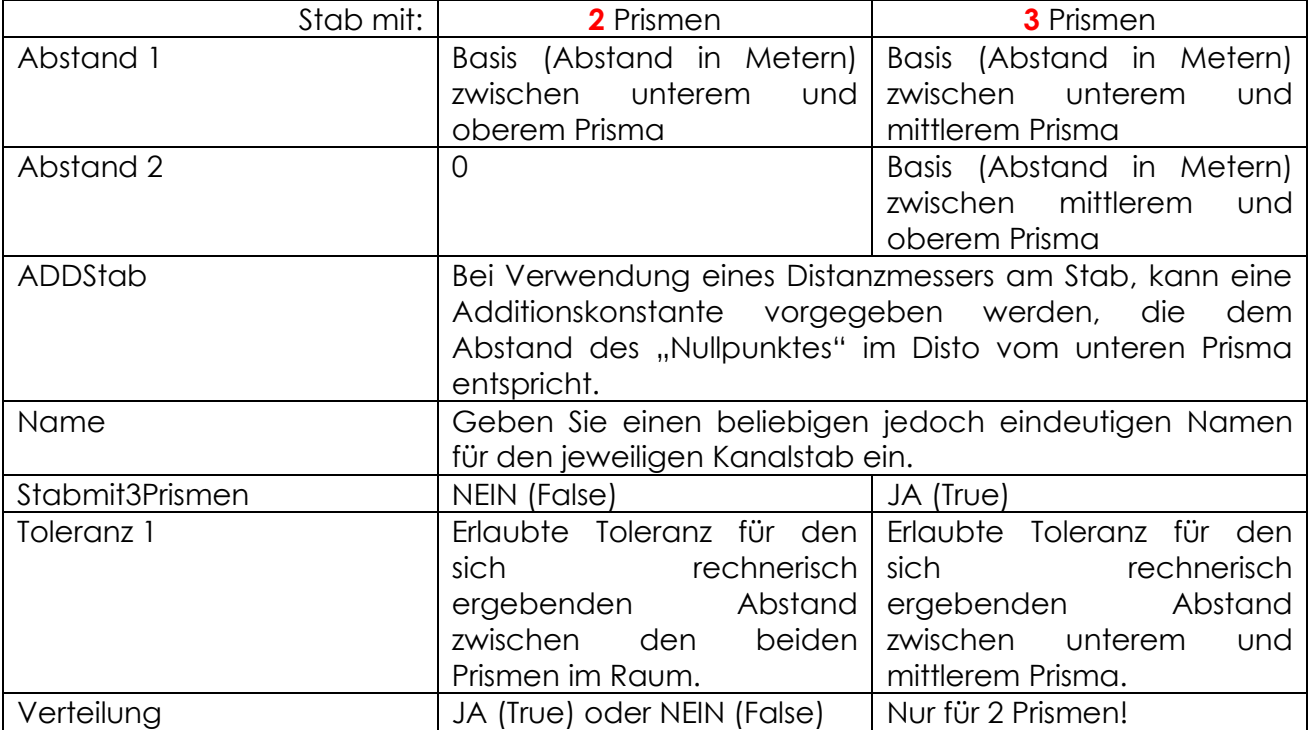

- 1. Rufen Sie den Menüpunkt > optionen > GEO8-Parameter bearbeiten auf. Es öffnet sich der Eingabehilfeeditor.
- 2. In der **linken Liste** suchen Sie den Eintrag **Kanalstab.xml** und **klicken** diesen an.
- 3. Auf der rechten Seite werden die bereits definierten Kanalstäbe angezeigt. Eine Beschreibung zu den einzelnen Eigenschaften entnehmen Sie bitte aus der vorherigen Tabelle.

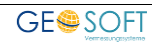

| GS Polarpunkt.ExzS.xml           | Wert                 | Verteilung | StabMit3Prismen                                                              | Abstand1 | Abstand2 | Toleranz1    | <b>Duplizieren</b> |
|----------------------------------|----------------------|------------|------------------------------------------------------------------------------|----------|----------|--------------|--------------------|
| <b>THE CONTRACTOR CONTRACTOR</b> | Muster für 2 Prismen | False      | False                                                                        |          | 0        | $\mathbf{0}$ |                    |
| Kanalstab.xml                    | Muster für 3 Prismen | True       | True                                                                         | 1        | 1        | 0            | C Löschen          |
|                                  |                      |            |                                                                              |          |          |              | 小                  |
| Lagesystem Buck xml              |                      |            |                                                                              |          |          |              |                    |
| Lagesystem Pennerkamp.xml        |                      |            |                                                                              |          |          |              |                    |
| Lagesystem Pfeiffer.xml          |                      |            |                                                                              |          |          |              |                    |
| Lagesystem.xml                   |                      |            |                                                                              |          |          |              |                    |
| Lagesystem_MRD.xml               |                      |            |                                                                              |          |          |              |                    |
| Lagesystem_RPF.xml               |                      |            |                                                                              |          |          |              |                    |
| Lagesystem TH Geosoft.xml        |                      |            |                                                                              |          |          |              |                    |
| Lokale_UTM_Systeme.xml           |                      |            |                                                                              |          |          |              |                    |
| Neupunkt.Bemerkung.xml           |                      |            |                                                                              |          |          |              |                    |
| Neupunkt.BEV.xml                 |                      |            |                                                                              |          |          |              |                    |
| Neupunkt.LGA.xml                 |                      |            |                                                                              |          |          |              |                    |
| Neupunkt.LZK.xml                 |                      |            |                                                                              |          |          |              |                    |
| Neupunkt.NAT.xml                 |                      |            |                                                                              |          |          |              |                    |
| Neupunkt.PST.xml                 |                      |            |                                                                              |          |          |              |                    |
| Neupunkt.SY.xml                  |                      |            |                                                                              |          |          |              |                    |
| Neupunkt.TE6.xml                 |                      |            |                                                                              |          |          |              |                    |
| Neupunkt.tex.xml                 |                      |            |                                                                              |          |          |              |                    |
| Neupunkt.VAT.xml                 |                      |            |                                                                              |          |          |              |                    |
| Neupunkt.VHW.xml                 | $^{\circ}$           |            | Vorschlagsliste für Messungen mit Kanalstäben (2 oder 3 zusätzliche Prismen) |          |          |              | 图 Speichem         |

<span id="page-5-0"></span>*Abbildung 1: Eingabehilfeeditor - Kanalstab* 

- Für einen komplett neuen Kanalstab geben Sie die Werte in der unteren Zeile ein.
- Sollten Sie einen Stab duplizieren oder löschen wollen, verwendet Sie den entsprechenden Button auf der rechten Seite.
- Die Anzeigereihenfolge kann hier ebenfalls mit den Pfeilen geändert werden.
- 4. Mit **Speichern** (unten rechts) wird die Änderung abgespeichert und steht nach einem **GEO8 Neustart** zur Verfügung.

Die auf diese Weise definierten Kanalstäbe können bei Bedarf aus einer Vorschlagliste ausgewählt und in einem **GEO8 Projekt** ergänzt werden.

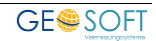

## <span id="page-6-0"></span>**2.2 Kanalstab einem GEO8 Projekt hinzufügen**

Bevor ein Kanalstab in einem **GEO8 Projekt** verwendet werden kann, ergänzen Sie diesen im betroffenen **GEO8 Projekt**. Dies kann über zwei Wege erfolgen:

#### <span id="page-6-1"></span>**2.2.1 Neuen Kanalstab definieren**

**> Optionen > GEO8 Wartung > Neuen Kanalstab definieren**

... anklicken und in dem sich öffnenden Fenster entweder einen definierten Kanalstab aus der untern Vorschlagliste auswählen (siehe auch Kapitel 2.1) oder einen Namen für einen komplett neuen Kanalstab eingeben. Mit **OK** wird die Auswahl bzw. Eingabe bestätigt. Der Kanalstab wird im **GEO8 Projekt** ergänzt und das **GEO8**

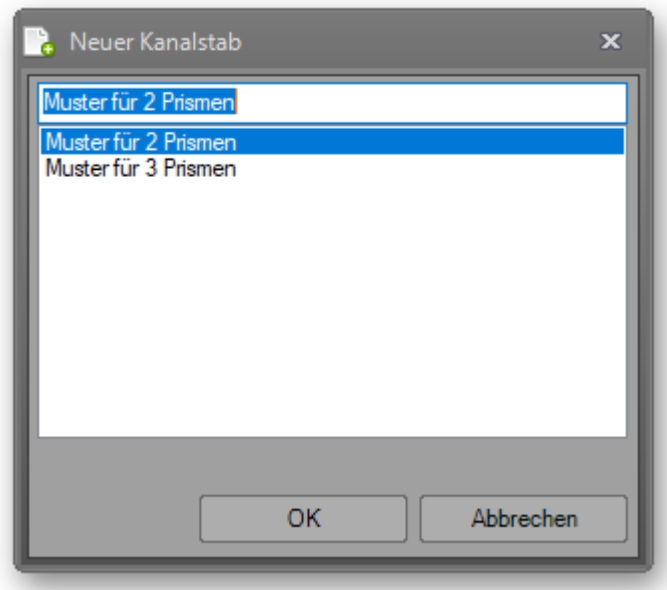

*Abbildung 2: Kanalstab im Projekt*  **Eigenschaftsfenster** zeigt die Parameter des Kanalstabes.

**Auswahl aus der Vorschlagliste:** Es wird der gewählte Kanalstab, mit seinen Eigenschaften aus den Voreinstellungen in das **GEO8 Projekt** übernommen.

**Eingabe einen neuen Kanalstabes:** Es wird ein komplett neuer Kanalstab ohne Parameter in das **GEO8 Projekt** eingetragen. Die Eigenschaften des Kanalstabes müssen manuell eingetragen werden.

### <span id="page-6-2"></span>**2.2.2 Abschnitte > Kanalstäbe**

**Fenster Abschnitte > Reiterkarte:**  Kanalstäbe **>** Neu

... anklicken und wie in Kapitel 2.2.1 beschrieben einen Kanalstab hinzufügen.

An dieser Stelle werden die im **GEO8 Projekt** definierten Kanalstäbe angezeigt. Durch Klicken auf einen der Stäbe, zeigt das **GEO8 Eigenschaftsfenster** die entsprechenden Parameter.

| Eigenschaftsfenster   |                      |
|-----------------------|----------------------|
| $\times$ Sonstiges    |                      |
| Abstand1              | 1                    |
| Abstand <sub>2</sub>  | 0                    |
| ADDStab               | o                    |
| Name                  | Muster für 2 Prismen |
| StabMit3Prismen       | Nein                 |
| Toleranz1             | 0                    |
| Toleranz <sub>2</sub> | 0                    |
| Verteilung            | <b>Nein</b>          |

*Abbildung 3: Eigenschaften Kanalstab* 

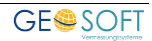

### <span id="page-7-0"></span>**2.3 Kanalstab - Messung und Auswertung**

#### <span id="page-7-1"></span>**2.3.1 Voraussetzung**

- 1. Ein **Höhensystem muss** im aktuellen Abschnitt **enthalten sein**, z.B. DE\_DHHN2016\_NH
- 2. Die **Höhenauswertung muss** in **GEO8 aktiviert sein**, da sonst keine räumliche Koordinate berechnet werden kann.

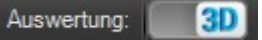

| Aktueller Abschnitt     |   |              |    |
|-------------------------|---|--------------|----|
| Lagesysteme             | Ш | Höhensysteme | le |
| DE_DHHN2016_NH          |   |              |    |
|                         |   |              |    |
|                         |   |              |    |
|                         |   |              |    |
|                         |   |              |    |
| <b>R.</b> Neu X Löschen |   |              |    |
|                         |   |              |    |

*Abbildung 4: Höhensystem* 

### <span id="page-7-2"></span>**2.3.2 Messung**

Die Kanalstabmessung ist eine Variation der kombinierten Aufnahme von Lage und Höhe eines Punktes mittels Tachymeter. Das Ergebnis ist eine 3D-Koordinate im Raum.

Die Bestimmung eines Punktes setzt sich aus 2 bzw. 3 Anzielungen zusammen. Alle zwei bzw. drei **Anzielungen** werden **mit derselben Punktnummer** durchgeführt. Auf diese Weise erkennt **GEO8**, dass die Messungen zusammengehören.

#### **Anzielung 1**:

- Es wird das **untere Prisma** angezielt und angemessen.
- Vergeben Sie den **Punktcode** Neubestimmung, Mittelung oder Kontrolle und legen auf diese Weise die weitere Verwendung fest.
- Erfassen Sie, wie bei einer einfachen Höhenaufnahme, die **Reflektorhöhe** von Stabspitze bis zum unteren Prisma.

**Anzielung 2:** (nur bei Kanalstäben mit 3 Prismen)

- Es wird das **mittlere Prisma** angezielt und angemessen.
- Vergeben Sie den **Punktcode KM** (Kanalpunkt Mitte)

#### **Anzielung 3:**

- Es wird das **obere Prisma** angezielt und angemessen.
- Vergeben Sie den **Punktcode KO** (Kanalpunkt Oben)

Die Messung für einen Kanalpunkt ist abgeschlossen und der nächste Punkt kann erfasst werden.

**Hinweis:** Die Messung auf einem polaren Standpunkt kann nur mit dem gleichen Typ eines Kanalstabes durchgeführt werden.

### <span id="page-7-3"></span>**2.3.3 Auswertung**

Importieren Sie die Polaraufnahme in Ihr **GEO8 Projekt**.

Achten Sie darauf, dass die zusammengehörenden Anzielungen wie im vorherigen Kapitel 2.3.2 beschrieben, mit gleicher Punktnummer, dem entsprechenden Punktcode und

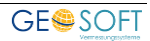

Reflektorhöhe vorliegen. Kanalstabmessungen die mit **GEOmobile** oder **GEOmobile 2** durchgeführt wurden, belegen automatisch die entsprechenden Eigenschaften, sofern eine Eingabe im Außendienst erfolgte.

Wählen Sie die Polaraufnahme mit Kanalstabmessungen aus und tragen im Eigenschaftsfenster in der Rubrik "Sonstiges" den verwendeten Kanalstab ein. Andernfalls erfolgt keine Auswertung.

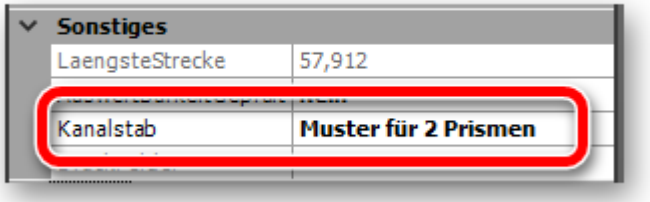

#### *Abbildung 5: Kanalstab in Polaraufnahme*

Im Fehlerlog erscheinen Meldungen für den Fall, dass die eingestellten Toleranzen überschritten werden.

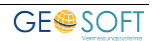

# <span id="page-9-0"></span>**3. Bei weiteren Fragen...**

... können Sie sich gerne zu den gewohnten Hotlinezeiten direkt bei uns melden.

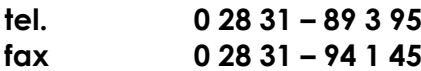

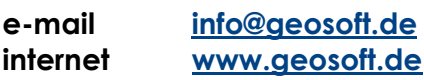

Unsere Hotlinezeiten sind...

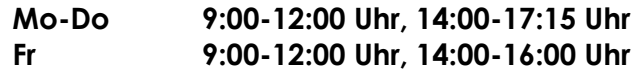

Letzte Änderung: 19.06.2023

# <span id="page-10-0"></span>4. Abbildungsverzeichnis

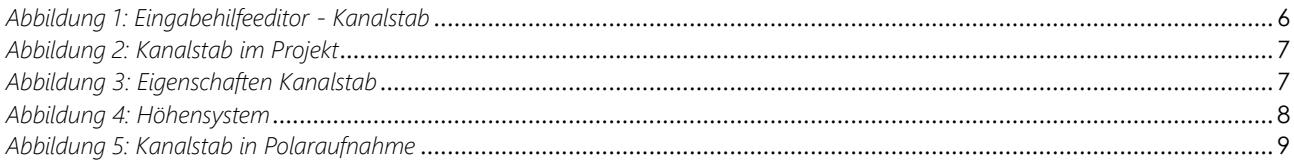

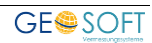